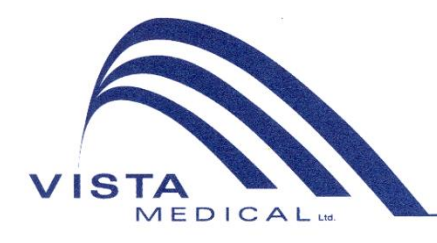

Unit 3 - 55 Henlow Bay Winnipeg, MB Canada R3Y 1G4 PH: (204) 949-7676 800-563-7676 FAX: (204) 949-7650 800-664-2044

# BODITRAK PRO Istruzioni d'uso

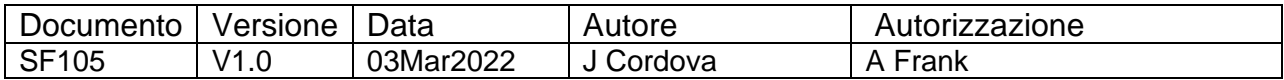

#### **Cronologia revisioni**

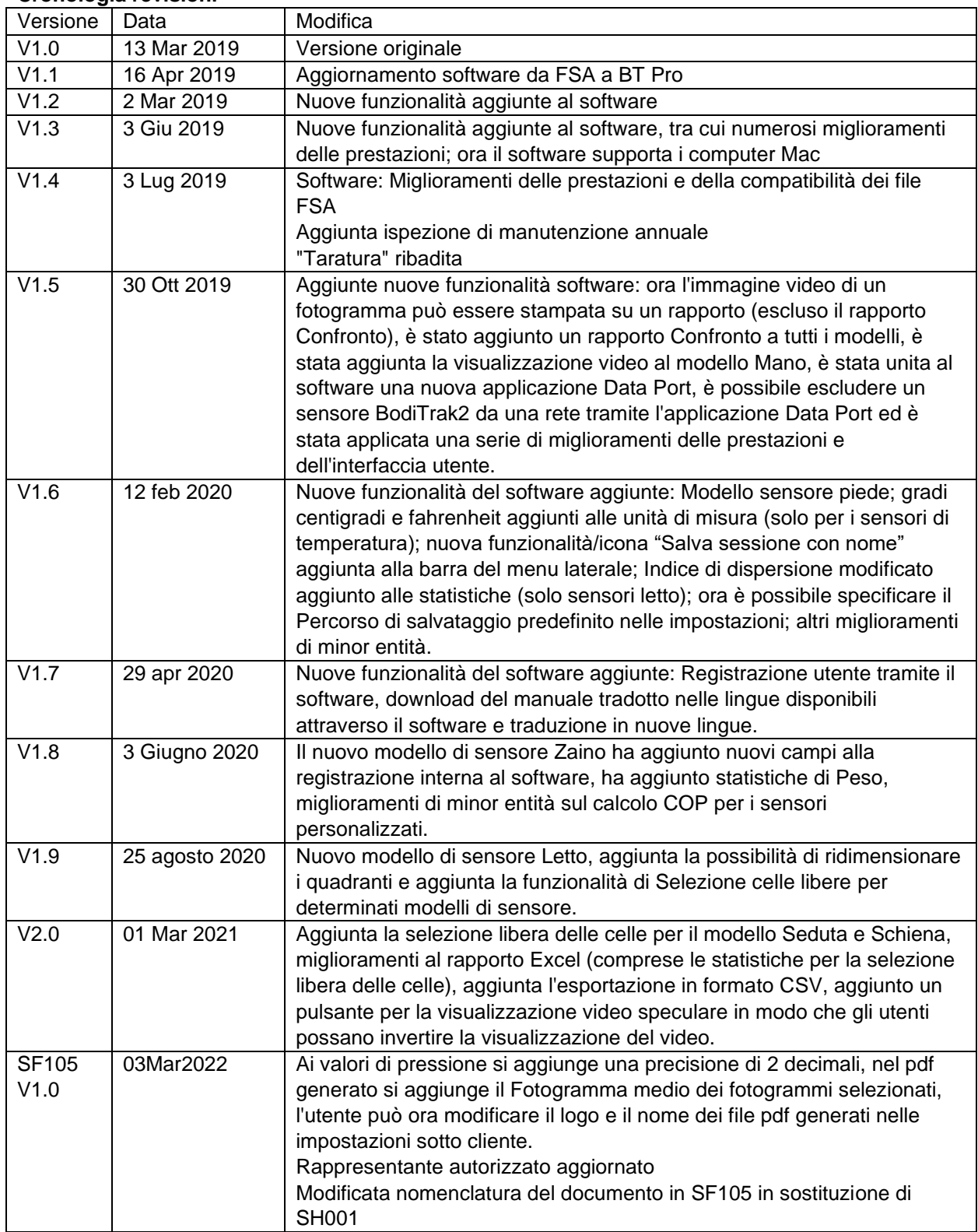

## Indice

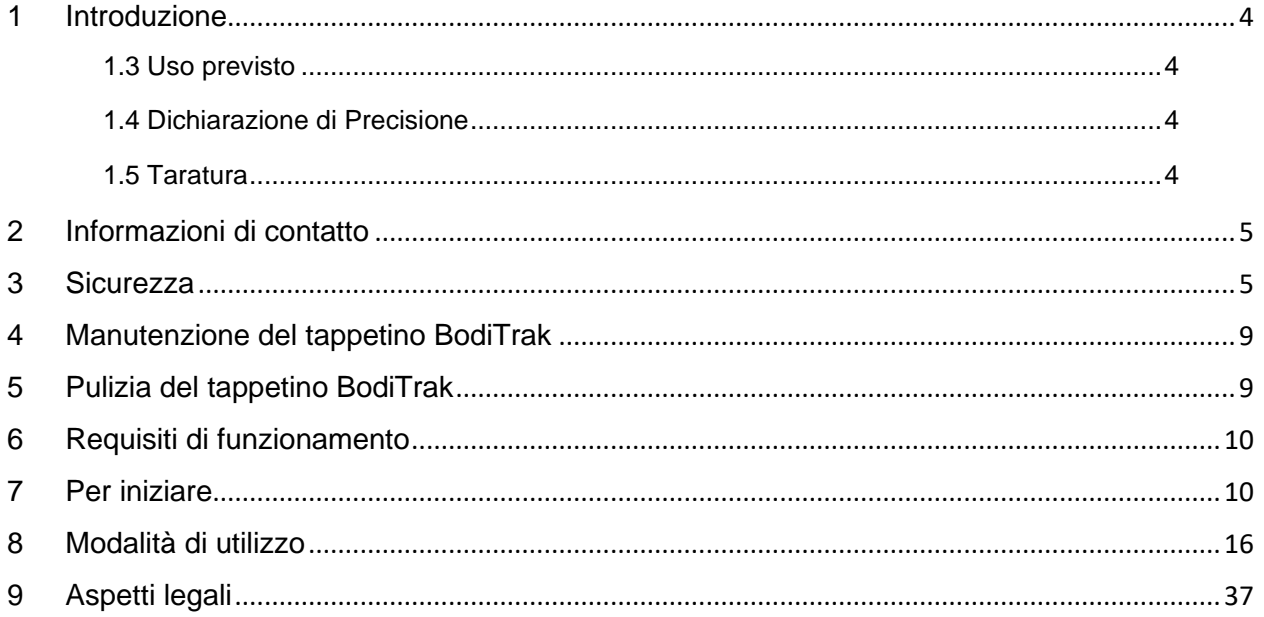

## <span id="page-3-0"></span>**1 Introduzione**

- **1.1** Siamo orgogliosi di offrire un prodotto che migliora la qualità della vita del nostro cliente. Lo scopo di questo manuale è assicurare il sicuro ed efficace funzionamento della gamma di prodotti di rilevamento della pressione BodiTrak Pro. I nostri modelli includono tipologie mediche e non mediche, in varie dimensioni e intervalli di pressione.
- **1.2** Prima di passare alle istruzioni operative nel paragrafo 7, forniremo alcune importanti informazioni. Gli aspetti legali come copyright, licenza e garanzia si trovano alla fine del documento, al paragrafo 9.

#### **1.3** *Uso previsto:*

Il prodotto viene utilizzato per valutare le pressioni di interfaccia tra una massa e la superficie con la quale entra in contatto.

#### **1.4** *Dichiarazione di Precis***i***one:*

Il prodotto è destinato alle misurazioni della pressione relativa e alla valutazione dei cambiamenti di pressione. Ciascun modello è tarato su un particolare intervallo di pressione per la sua applicazione. Per motivi di precisione, quando si visualizzano i livelli di pressione in corrispondenza del punto medio dell'intervallo di taratura, la media sarà entro il 10% del massimo della taratura. Ad esempio:

- La precisione di un tappetino tarato a 100 mmHg sarà di ±10 quando si visualizzerà il livello 50 mmHg.

#### **1.5** *Taratura:*

I tappetini di rilevamento della pressione vengono tarati presso il nostro stabilimento di produzione, utilizzando un'apparecchiatura certificata in base agli standard nazionali NRC e NIST e procedure conformi alla nostra certificazione ISO 13485. Su richiesta, sono disponibili i certificati di taratura di fabbrica.

Consigliamo un'ispezione annuale e una ritaratura solo se necessario (vedere "Manutenzione del Tappetino BodiTrak"), come per la maggior parte degli altri dispositivi biomedici. Offriamo come accessorio un kit di taratura facile da usare, oppure è possibile inviare il tappetino BodiTrak Pro al distributore, per eseguire la ritaratura.

#### *1.6 Vita utile:*

La vita utile prevista per il tappetino di rilevamento della pressione, con un uso normale, è di almeno cinque anni.

#### *1.7 Modelli:*

I numeri di di modello trattati in questo manuale sono:

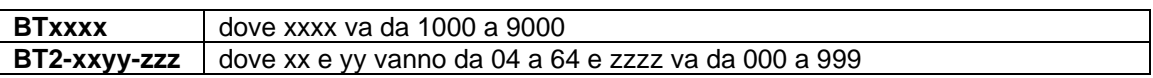

## <span id="page-4-0"></span>**2 Informazioni di contatto**

- **2.1** Visitare il nostro sito web all'indirizzo [www.boditrak.com](http://www.boditrak.com/)
- **2.2** L'indirizzo del nostro impianto di produzione e della nostra sede è:

*Vista Medical Limited 3- 55 Henlow Bay Winnipeg, Manitoba, Canada R3Y 1G4*

**2.3** Per eventuali domande o richieste, contattare la nostra Assistenza tecnica ai seguenti numeri:

Numero verde 1800- 847- 3157 Locale 204- 949- 7661 E-mail [techsupport@vista-medical.com](mailto:techsupport@vista-medical.com)

**2.4** Per le questioni normative, il nostro Rappresentante autorizzato per l'Europa è Emergo Europe by UL:

> *Emergo Europe Prinsessegracht 20 2514 AP L'Aia Paesi Bassi Tel: (31) (0) 70 345-8570*

Per le questioni normative, il nostro Rappresentante autorizzato per il Regno Unito è Emergo by UL:

> *Emergo Consulting (UK) Limited c/o Cr360 – UL International Compass House, Vision Park Histon Cambridge CB24 9BZ Regno Unito Telefono: +44(0) 1223 772 671 E-mail: UKRPvigilance@ul.com*

## <span id="page-4-1"></span>**3 Sicurezza**

**3.1** La nostra valutazione dei rischi ha concluso che questo prodotto presenta un rischio molto basso di nuocere alle persone, essendo alimentato da soli 5 volt e avendo una bassa corrente, nell'ordine dei 300 milliampere. Il prodotto è anche conforme allo standard europeo riguardante la restrizione all'uso di sostanze pericolose (RoHS). Tuttavia, è opportuno tenere conto delle seguenti avvertenze e considerazioni.

- **3.2** Non è permessa alcuna modifica al dispositivo.
- **3.3** La fodera del tappetino non deve essere messa a contatto diretto con la cute lesa.
- **3.4** Abbiamo valutato come molto basso il rischio che il cavo si avvolga attorno al collo delle persone o che i bambini, senza supervisione, ingeriscano le parti piccole del prodotto.
- **3.5** Tenere il tappetino lontano dagli animali e assicurarsi che questi non lo danneggino.
- **3.6** L'uso di questa apparecchiatura con cavi o accessori diversi da quelli forniti da Vista Medical potrebbero influire sulla compatibilità elettromagnetica (EMC) e, di conseguenza, aumentare le emissioni o ridurre l'immunità di questa apparecchiatura; ciò potrebbe comportare una mancata conformità del sistema ai requisiti IEC 60601-1.
- **3.7** Interferenze elettriche, come transienti elettrici o burst, possono far sì che il tappetino di rilevamento smetta momentaneamente di funzionare. Per risolvere il problema in tali eventualità, provare a spostare il tappetino in un altro luogo ed effettuare di nuovo la scansione; oppure evitare di utilizzarlo vicino ad apparecchiature con un elevato livello di commutazione elettrica (come i motori) o che condividono lo stesso circuito elettrico.
- **3.8** Per quanto riguarda la fonte di alimentazione, il tappetino di rilevamento della pressione è stato concepito per essere collegato solo a un adattatore a parete, una batteria o un computer, laptop o tablet.
- **3.9** Per quanto riguarda gli aspetti elettrici, il tappetino di rilevamento della pressione va considerato come componente di Tipo B.
- **3.10** È consigliabile che tutti gli utenti siano addestrati a riconoscere il simbolo della scarica elettrostatica (ESD) (un triangolo con una mano e un punto esclamativo) e a prevenire i danni scaricandola in prima persona, toccando del metallo collegato a terra prima di maneggiare il connettore USB o collegarlo.
- **3.11** Il tappetino di rilevamento della pressione BodiTrak non devono essere utilizzati vicino o sopra altre apparecchiature elettriche. Se tale utilizzo è necessario, il funzionamento andrebbe testato per verificare il normale funzionamento nella configurazione in cui sarà utilizzato.
- **3.12** Smaltimento: I tappetini di rilevamento della pressione BodiTrak Pro sono stati progettati per essere conformi a RAEE e RoHS. Contengono circuiti stampati; smaltirli in base ai regolamenti della propria zona. Se ci sono problemi, restituire al produttore affinché lo smaltisca.
- **3.13** Non vi sono reazioni allergiche note ai materiali accessibili nel prodotto, ma qualora si verificassero contattare il nostro ufficio di Assistenza tecnica al numero 1-800-847-3157.
- **3.14** Il paziente può essere anche l'operatore del tappetino di rilevamento della pressione BodiTrak e non ci sono controindicazioni che potrebbero mettere a rischio l'utente. Il paziente può utilizzare tutte le funzioni in modo sicuro.
- **3.15** Il paziente può eseguire la manutenzione, come la sostituzione della batteria, la taratura e la pulizia, ma nessuna operazione di manutenzione deve essere effettuata mentre il tappetino è in uso.
- **3.16** Se si verificano cambiamenti indesiderati alle prestazioni del prodotto, fermare la scansione, riposizionare il tappeto assicurandosi che non presenti pieghe o grinze ed effettuare di nuovo la scansione. Se questo non risolve il problema, contattare il nostro ufficio di Assistenza tecnica al numero 1-800-847-3157.
- **3.17** Si devono adottare le dovute precauzioni per evitare l'esposizione prolungata del tappetino di rilevamento della pressione alla luce diretta del sole e per tenerlo lontano dalla pioggia o dall'umidità di altro tipo.

**3.18** La seguente tabella mostra i simboli sull'etichetta del prodotto e il relativo significato.

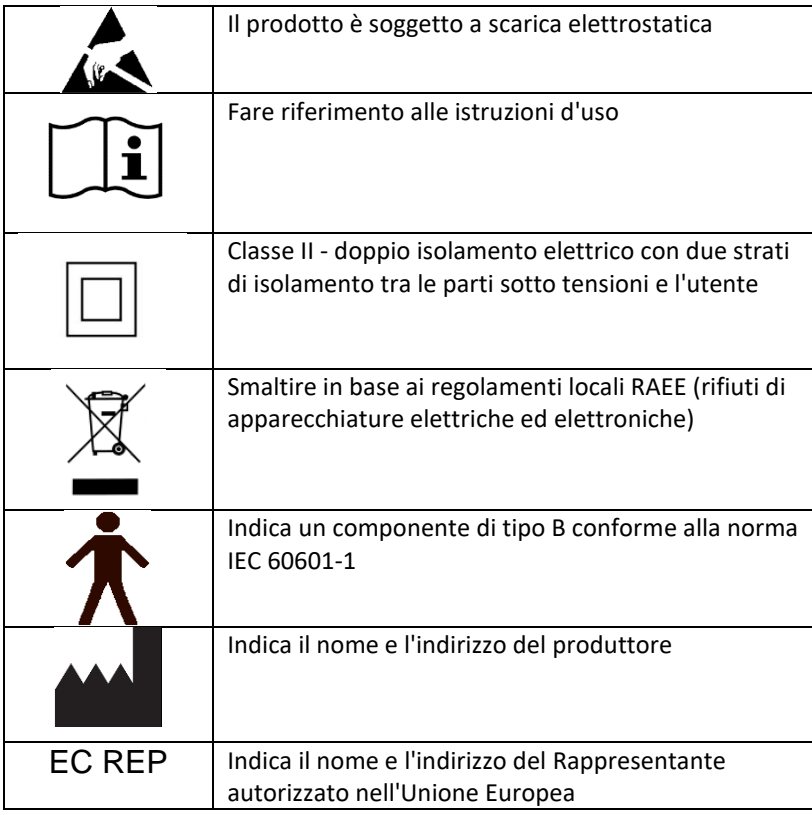

**3.19** La seguente tabella mostra le condizioni ambientali per il trasporto e l'utilizzo.

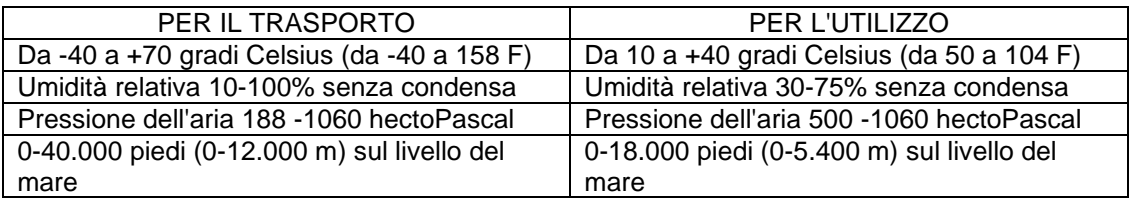

**3.20** Precauzioni in merito alla Legge sulle trasmissioni radio Il numero di certificazione del progetto di costruzione del modulo wireless utilizzato in questo prodotto è il seguente:

Numero di certificazione del progetto di costruzione dell'apparecchiatura wireless integrata:

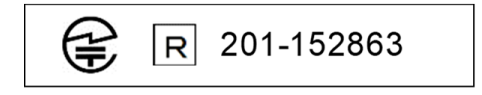

**3.21** La seguente tabella mostra i risultati del test per la compatibilità e l'immunità elettromagnetica.

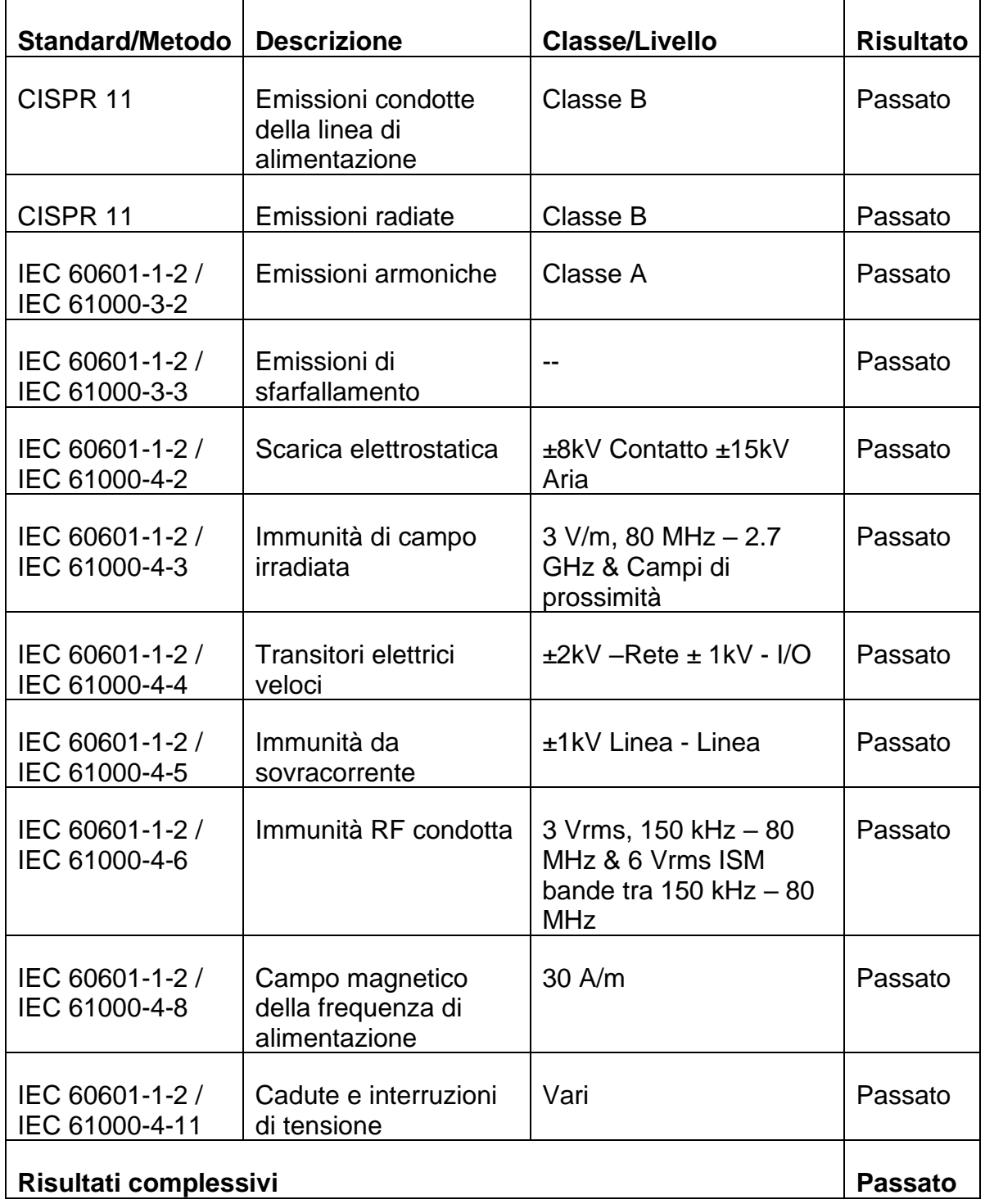

## <span id="page-8-0"></span>**4 Manutenzione del tappetino BodiTrak**

**4.1** Per garantire un'efficacia continua del rilevamento della pressione, ricordare quanto segue:

- *Non piegare il tappetino.*
- *Sistemare delicatamente il tappetino su una superficie tenendolo dagli angoli.*
- *Non tirare né tenere il tappetino dal cavo USB.*
- *Non tirare i bordi del tappetino quando è al di sotto di un paziente.*
- *Non schiacciare il tappetino tra componenti in movimento di una superficie di supporto.*
- *Conservare il tappetino disteso o nella confezione di spedizione originale.*
- *Se il vostro tappetino presenta della ferrite sul cavo USB non rimuoverla.*
- *È responsabilità dell'operatore assicurare che tutti i cavi siano in buone condizioni; controllando che non presentino tagli o abrasioni prima di ogni utilizzo.*

**4.2** Ispezione annuale - Per assicurare l'efficacia continua del rilevamento della pressione, si consiglia di effettuare annualmente i seguenti controlli:

- *Controllare che non vi siano intaccature o tagli nel cavo USB*
- *Controllare che non vi siano giunzioni aperte lungo i bordi*
- *Controllare che il tessuto non presenti macchie*
- *Controllare che il tessuto non presenti fori, strappi o tagli*
- *Controllare che il tessuto non presenti grinze o pieghe permanenti*
- *Controllare lo stato della taratura facendo un test di seduta su una superficie stabile, per assicurarsi che venga visualizzato tutto l'intervallo di valori e che le letture medie corrispondano a quanto previsto: non troppo caldo (rosso eccessivo) e non troppo freddo (blu eccessivo).*

## <span id="page-8-1"></span>**5 Pulizia del tappetino BodiTrak**

**5.1** I tappetini BodiTrak sono solitamente ricoperti di un tessuto elasticizzato di nylon-lycra rivestito in poliuretano. Per la pulizia, ricordare quanto segue:

- *Per una pulizia quotidiana, si consiglia di usare un panno umido, non bagnato, e una soluzione di sapone neutro ed acqua.*
- *È anche possibile utilizzare detergenti delicati a base di alcol e quelli contenenti non più del 10% di candeggina in soluzioni non bagnate.*
- *Inoltre è possibile utilizzare detergenti o disinfettanti con le seguenti denominazioni: Viraguard, Cavicide, Vitre Tb, SeptFx.*
- *Si sconsiglia l'uso di candeggina non diluita e Perossido di Idrogeno.*
- *I prodotti per la pulizia e i disinfettanti devono essere accuratamente eliminati dopo l'uso. Far asciugare perfettamente il tappetino prima dell'utilizzo o di riporlo.*

## <span id="page-9-0"></span>**6 Requisiti di funzionamento**

- **6.1** Posizionamento di operatore e paziente: Le posizioni prevedono che il paziente sia seduto, sdraiato o in piedi sul tappetino di rilevamento della pressione e che l'operatore osservi il monitor del computer.
- **6.2** Non sono necessarie competenze, formazione o conoscenze particolari per l'utilizzo, a parte la lettura delle informazioni presenti in questo manuale di istruzioni.
- *6.3 Requisiti di sistema minimi:*

#### *Windows:*

- *Windows 10 o superiore (64-bit)*
- *Processore da 2.0 GHz o di velocità superiore*
- *8GB di RAM*
- *Display con risoluzione da 1366x768 o superiore*
- *Computer con unità di elaborazione grafica (GPU)*

#### *Mac:*

- *Windows 10.10 o superiore (64-bit)*
- *Processore da 1.8 GHz o di velocità superiore. Intel Core i5 o superiore*
- *8GB di RAM*
- *Display con risoluzione da 1366x768 o superiore*

*Per il funzionamento con collegamento USB:*

• *USB 2.0 o 3.0 - Porta conforme*

*Per il funzionamento wireless:*

- *Alimentazione da 5 V-0,5 A USB*
- *Scheda di interfaccia di rete conforme a IEEE 802.11b*

## <span id="page-9-1"></span>**7 Per iniziare**

#### *7.1 Il sistema*

*7.1.1 Componenti:*

Il sistema BodiTrak Pro consiste di almeno un tappetino di rilevamento della pressione e di un software che consente all'utente di effettuare la scansione, registrare, annotare, salvare su file e condividere le informazioni raccolte dal sensore. Il tappetino si collega a un computer tramite cavo USB o in modalità wireless.

*7.1.2 Hardware:* 

Il tappetino di rilevamento della pressione è orientato in modo che il logo sia rivolto verso l'alto e il nodo di rilevamento A1 nell'angolo in alto a sinistra, mentre il cavo si estende dalla parte in basso a sinistra. Può essere alimentato tramite la porta USB di un computer o con un gruppo batterie collegato al cavo USB, oppure un adattatore collegato a una presa a muro.

*7.1.3 Software:* 

Per i nuovi acquisti, il software BodiTrak, chiamato BodiTrak Pro, sarà fornito su una unità flash USB.

#### **Installazione su Windows**

- a. Inserire l'unità flash in una porta USB disponibile sul proprio computer, attendere fino a che non si sente il suono di connessione del dispositivo Windows, quindi su Windows 7 o superiore, quando compare la finestra AutoPlay, selezionare l'opzione "Sfoglia".
- b. Cercare il file eseguibile (.exe) e fare doppio clic per avviare l'installazione. Si dovranno effettuare 2 installazioni. Una è quella del software BodiTrak Pro e l'altra è quella dell'applicazione BodiTrak Data Port (necessaria per usare il sensore/sensori tramite connessione USB).
- c. Seguire le istruzioni dell'installazione guidata.
- d. Al primo utilizzo del software, collegare il PC a una rete con **Accesso a Internet** e lasciarlo collegato per almeno 5 minuti. In questo modo il software BodiTrak potrà verificare la presenza di **Aggiornamenti**  disponibili. Questa procedura non è necessaria ogni volta che si utilizza il software ma è consigliabile eseguirla di tanto in tanto. È sempre possibile controllare la presenza di aggiornamenti disponibili manualmente, quando

ci si collega a una rete con Accesso a Internet facendo clic su **Impostazioni**, quindi clic su **Controlla aggiornamenti**. Se ci sono aggiornamenti disponibili, verrà visualizzata qui una **Percentuale** mano a mano che l'aggiornamento viene scaricato.

e. Una volta installato l'ultimo aggiornamento del software e con il computer in uso ancora collegato a una rete con accesso a Internet, fare clic

sull'icona **Impostazioni** , quindi fare clic su **Registra**. Si aprirà la finestra di Registrazione, dove si potranno inserire le proprie informazioni nei campi vuoti forniti; dopo averlo fatto, fare clic su **Invia** (vedere la sezione Registra qui sotto).

#### **Installazione Mac**

- a. Fare clic sull'icona Apple e selezionare "Preferenze di Sistema", fare clic su "Sicurezza e Privacy", fare clic sul lucchetto per apportare le modifiche, inserire nome utente e password per sbloccare le preferenze "Sicurezza e Privacy", assicurarsi di selezionare l'opzione "App Store e sviluppatori identificati".
- b. Inserire l'unità flash in una porta USB disponibile sul proprio computer. Si dovranno effettuare 2 installazioni. Una è quella del software BodiTrak Pro e l'altra è quella dell'applicazione BodiTrak Data Port (necessaria per usare il sensore/sensori tramite connessione USB).
- c. Individuare il file Immagine disco di nome BodiTrak Pro con un'estensione .dmg, fare ctrl+clic sull'icona dell'applicazione, quindi scegliere Apri.
- d. Comparirà una nuova finestra in cui viene chiesto se si è sicuri di voler aprire, fare clic su "Apri", trascinare il logo BodiTrak Pro nella cartella Applicazioni per installare il software, fare clic sull'icona del Finder situata nella parte bassa della schermata, andare in Applicazioni, individuare l'applicazione BodiTrak Pro e fare doppio clic su di essa, quindi fare clic su "Apri".

e. Individuare il file Immagine disco di nome Data Port con un'estensione .dmg, fare doppio clic su di esso e quindi trascinare l'icona data port nella cartella delle applicazioni. Il logo BodiTrak Data

Port  $\boxed{\circledR}$  dovrebbe apparire nella parte in alto a destra dello schermo. Se il logo non viene visualizzato nell'angolo in alto a destra, andare alla cartella delle Applicazioni, individuare il logo BodiTrak Data Port e fare doppio clic su di esso.

f. Al primo utilizzo del software, collegare il Mac a una rete con **Accesso a Internet** e lasciarlo collegato per almeno 5 minuti. In questo modo il software BodiTrak potrà verificare la presenza di **Aggiornamenti**  disponibili. Questa procedura non è necessaria ogni volta che si utilizza il software ma è consigliabile eseguirla di tanto in tanto. È sempre possibile controllare la presenza di aggiornamenti disponibili manualmente, quando

ci si collega a una rete con Accesso a Internet facendo clic su **Impostazioni**, quindi clic su **Controlla aggiornamenti**. Se ci sono aggiornamenti disponibili, verrà visualizzata qui una **Percentuale** mano a mano che l'aggiornamento viene scaricato.

g. Una volta installato l'ultimo aggiornamento del software e con il computer in uso ancora collegato a una rete con accesso a Internet, fare clic

sull'icona **Impostazioni** , quindi fare clic su **Registra**. Si aprirà la finestra di Registrazione, dove si potranno inserire le proprie informazioni nei campi vuoti forniti; dopo averlo fatto, fare clic su **Invia** (vedere 8.10.17 per maggiori dettagli).

**7.2** *Collegamento del tappetino di rilevamento della pressione:*

#### 7.2.1 *USB connessa*

- I. Una volta acceso il computer, collegare il sensore BodiTrak Pro che si desidera utilizzare a una delle porte USB sul computer.
- II. Aprire il software BodiTrak Pro situato sul desktop/barra delle applicazioni.
- III. Dopo l'apertura del file, fare clic su  $\bullet$  Impostazioni, fare clic su USB in Tipo di connessione e quindi fare clic su Salva.
- IV. Fare clic sulla Vista desiderata sulla quale eseguire la scansione con il sensore. Si aprirà una nuova finestra per la visualizzazione della Scansione in tempo reale. Applicare pressione sul sensore per verificare il corretto funzionamento del collegamento.
- V. Se il sensore collegato non viene visualizzato, chiudere il software è tornare al passaggio II.
- 7.2.2 *Collegamento wireless tramite Wi-Fi:*

#### **Wi-Fi diretto**

I. Dopo aver acceso il computer, collegare il sensore alla sorgente di alimentazione esterna, vale a dire una presa a muro utilizzata con un adattatore USB oppure un gruppo batterie.

- II. Una volta collegato all'alimentazione, attendere circa 5-10 secondi e fare clic sull'icona che mostra le reti Wi-Fi disponibili (angolo in basso a destra della schermata del computer).
- III. Cercare la SSID che sarà visualizzata come segue: "BT2-XXXX-XXX-XXXXXX" in cui la X rappresenta un insieme di caratteri alfanumerici maiuscoli. Fare clic sulla SSID disponibile e quindi fare clic su Connetti. Se viene richiesta una password, digitare boditr@k.
- IV. Dopo la connessione, un triangolo giallo con un punto interrogativo nero comparirà sopra il simbolo del Wi-Fi. Questo significa che si è connessi in modo wireless al sensore BodiTrak Pro.
- V. Aprire il software BodiTrak Pro situato sul desktop/barra delle applicazioni.
- VI. Dopo l'apertura del software, fare clic sulla Vista desiderata da utilizzare per la scansione con il sensore. Si aprirà una nuova finestra per la visualizzazione della Scansione in tempo reale. Applicare pressione sul sensore per verificare il corretto funzionamento del collegamento.
- VII. Se il sensore collegato non compare, fare clic su  $\clubsuit$  Impostazioni e verificare che Wi-Fi sia selezionato in Tipo di connessione; se così non fosse, selezionarlo e fare clic su Salva. Se il sensore collegato non viene ancora visualizzato, chiudere il software è tornare al passaggio V.

#### **Rete Wi-Fi**

- I. Dopo aver acceso il computer, collegare il sensore alla sorgente di alimentazione esterna, vale a dire una presa a muro utilizzata con un adattatore USB oppure un gruppo batterie.
- II. Una volta collegato all'alimentazione, attendere circa 5-10 secondi e fare clic sull'icona che mostra le reti Wi-Fi disponibili (angolo in basso a destra della schermata del computer) e verificare di essere collegati alla stessa Rete precedentemente messa a disposizione del tappetino a sensori BodiTrak2.
- III. Aprire il software BodiTrak Pro situato sul desktop/barra delle applicazioni.
- IV. Quando il software si apre, fare clic su  $\clubsuit$  Impostazioni e verificare che Rete sia selezionato in Tipo di connessione; se così non fosse, selezionarlo e fare clic su Salva.
- V. Fare clic sulla Rivista desiderata da utilizzare per la scansione con il sensore. Si aprirà una nuova finestra per la visualizzazione della Scansione in tempo reale. Applicare pressione sul sensore per verificare il corretto funzionamento del collegamento.
- VI. Se il sensore collegato non viene visualizzato, chiudere il software è tornare al passaggio III.
- VII. Se si desidera escludere un sensore BodiTrak2 dalla rete (tornare al Wi-Fi diretto), collegare il sensore direttamente a un computer tramite USB. Sulla

propria barra degli strumenti, individuare il logo Data Port  $\boxed{\mathfrak{D}}$  e fare clic su di esso, quindi fare clic sul sensore BodiTrak2 visualizzato, così da aprire una nuova finestra; cercare il pulsante **Reset Wi-Fi** in fondo a destra in questa pagina e fare clic su di esso. Verrà visualizzato un messaggio per confermare che le impostazioni Wi-Fi sono state riportate alle impostazioni di fabbrica (Wi-Fi diretto).

#### 7.2.3 *Collegamento wireless con App Web:*

È anche possibile utilizzare l'App Web integrata per effettuare la scansione della pressione anziché utilizzare il software BodiTrak Pro. Per farlo, assicurarsi di aver chiuso tutte le istanze del software BodiTrak Pro e, una volta connessi al Wi-Fi (saltare i passaggi da I a VII descritti sopra), aprire il browser Google Chrome e digitare http://10.0.0.1 nella barra degli indirizzi. In questo modo si accederà all'app Web che visualizzerà in tempo reale le letture della pressione. **Notare che anche se è possibile collegare il sensore BodiTrak2 a una rete locale attraverso le impostazioni dell'app web, la procedura per fare uscire un sensore dalla modalità di rete deve essere effettuata tramite il nostro team di assistenza tecnica: sarà necessario il nostro accesso da remoto a un computer Windows e al sensore collegato a esso. Questa funzionalità sarà semplificata nelle prossime versioni.**

**\* Nota: Si può avere una sola istanza del software aperta alla volta ed è possibile collegarsi a un sensore BodiTrak2 solo utilizzando una connessione wireless oppure USB, non entrambe contemporaneamente. \***

#### *7.3 Risoluzione dei problemi:*

No Sensor Found! Please connect a sensor to your computer, or open a saved session to review. SETTINGS

Se viene visualizzato un messaggio **Nessun sensore trovato,** verificare nuovamente le connessioni come illustrato in 7.2.1 e 7.2.2. Se si sta utilizzando il sensore tramite USB,

confermare che l'applicazione Data Port è in funzione individuandone il logo  $\boxed{\textcircled{x}}$  nella barra degli strumenti (in Windows) o bella parte alta dello schermo (su Mac) e fare clic su di esso (vedere lo screenshot qui sotto per gli utenti Windows e Mac rispettivamente), se l'applicazione è in funzione, dovrebbe visualizzare il sensore connesso, in caso contrario offrirà la possibilità di avviare l'applicazione. Se tutto è connesso/in funzione adeguatamente, reimpostare il sistema scollegando il tappetino, riavviando e ricollegandolo nuovamente, quindi chiudere e riaprire il software.

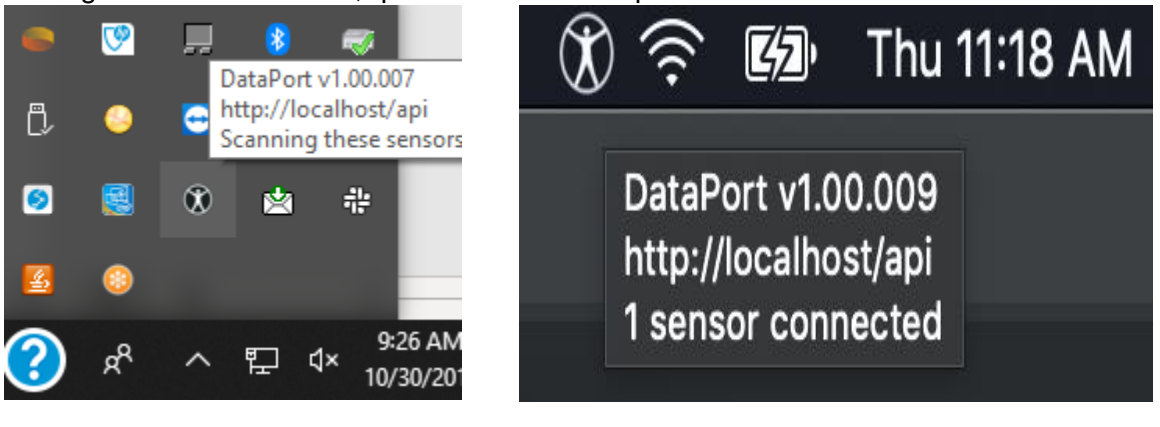

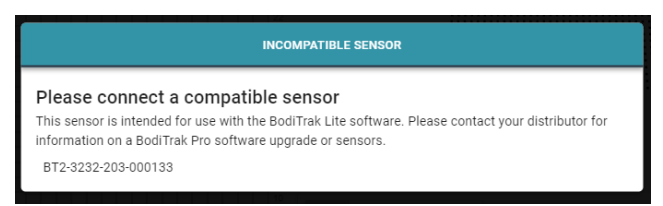

Se viene visualizzato un messaggio **Sensore incompatibile**, significa che non è possibile utilizzare il software con il sensore connesso e, se lo si desidera utilizzare con il software BodiTrak Pro, sarà necessario aggiornare il sensore. Contattare il nostro Team vendite per maggiori informazioni (vedere il Paragrafo 2 qui sopra).

Se il funzionamento si interrompe a causa di una scarica elettrostatica al dispositivo, resettare il sistema scollegando il tappetino, riavviando e ricollegando il tappetino.

## <span id="page-15-0"></span>**8 Modalità di utilizzo**

**8.1** Il software BodiTrak Pro dispone di diversi modelli integrati per la scansione di un sensore. L'immagine qui sotto mostra la finestra Scelta modelli, dove è possibile scegliere un modello da utilizzare. Quella che segue è una descrizione degli elementi nell'interfaccia utente.

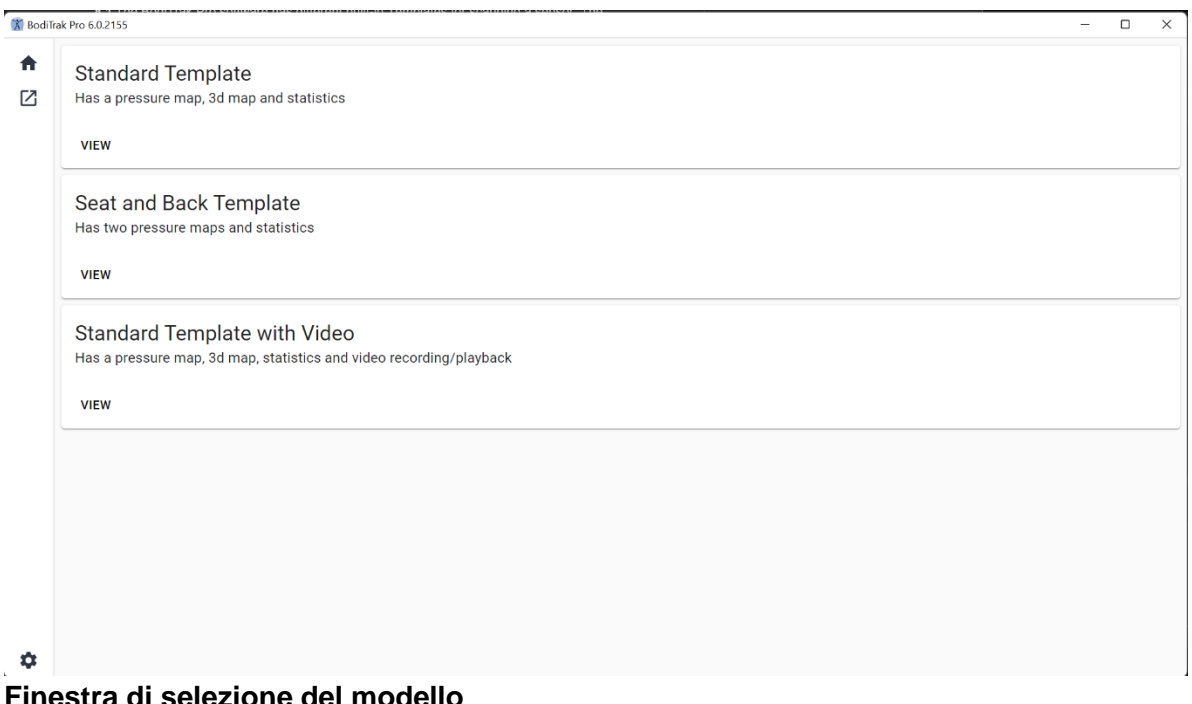

## **8.2 La barra del titolo**

La barra del titolo, situata nella parte alta della finestra del software BodiTrak Pro, mostra il Logo e il nome del software e indica il numero di versione corrente installata sul PC. Quando si apre un file salvato nella barra del titolo, questa mostrerà anche il nome del file. Quando si lancia il software, il programma si apre per impostazione predefinita sulla schermata di Selezione del modello.

#### **8.3 Il tracciato del contorno**

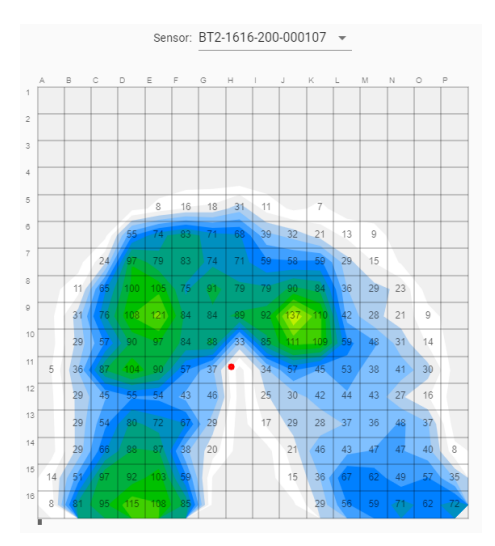

Il tracciato del contorno è una visualizzazione a colori in 2D dei dati di rilevamento della pressione. Mostra anche i valori numerici della pressione se si seleziona tale opzione. Il modello e il numero di serie del sensore vengono visualizzati sopra la vista 2D. Fuori dalla griglia vengono visualizzate etichette alfanumeriche per una migliore esperienza dell'utente e identificazione di ciascuna cella del sensore. Per impostazione predefinita, la scala inferiore è impostata su 5 mmHg (consigliata) e non visualizzerà né considererà valori di pressione al di sotto di tale cifra.

Far passare il mouse senza fare clic sul tracciato del contorno con una sessione BodiTrak Pro aperta Comparirà un tag che indica di quale cella si tratta e il valore della pressione di tale cella..

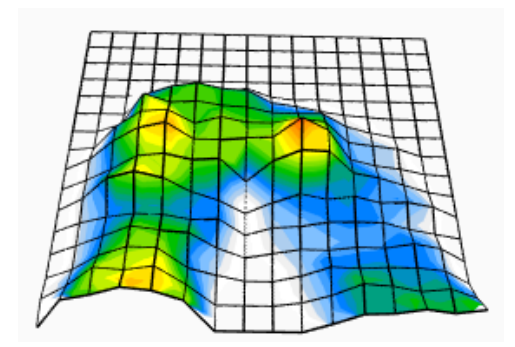

#### **8.4 Il tracciato della superficie**

Il tracciato della superficie fornisce una vista tridimensionale del soggetto sul tappetino di rilevamento della pressione. È possibile cambiare l'orientamento facendo clic con il pulsante sinistro del mouse sulla vista 3D e portandola sull'orientamento desiderato spostando il mouse. È anche possibile ingrandire o rimpicciolire l'immagine passando sulla vista 3D con il mouse (senza fare clic) e ruotando la rotella del mouse in avanti per ingrandire e indietro per rimpicciolire.

Anche se non è consigliato, è altresì possibile spostare la vista 3D in alto, in basso, a sinistra e a destra utilizzando le frecce sulla tastiera del computer.

#### **8.5 Modello standard**

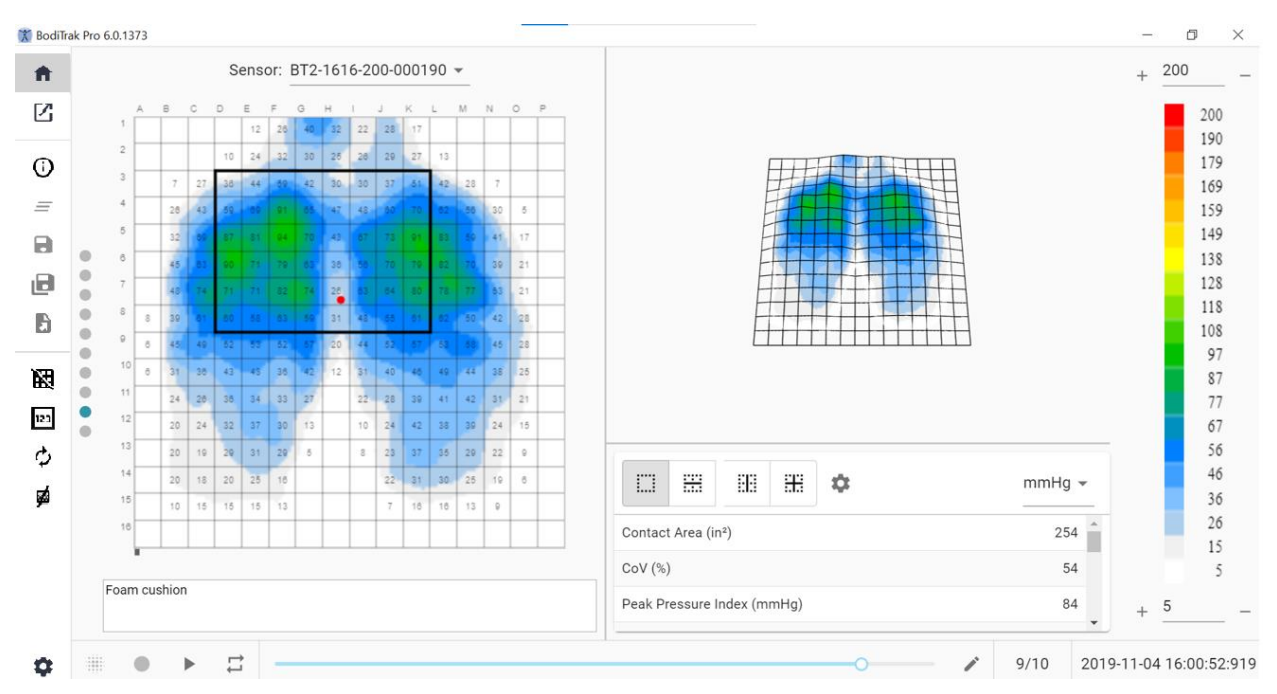

#### **Finestra del Modello standard**

Il modello standard comprende il tracciato del contorno (mappa della pressione 2D), il tracciato della superficie (mappa della pressione 3D), la barra del menu laterale, la tabella delle statistiche, il pannello con la legenda dei colori e la barra delle azioni a piè di pagina (vedere La barra del menu laterale per maggiori dettagli).

#### **8.6 Modello seduta e schiena**

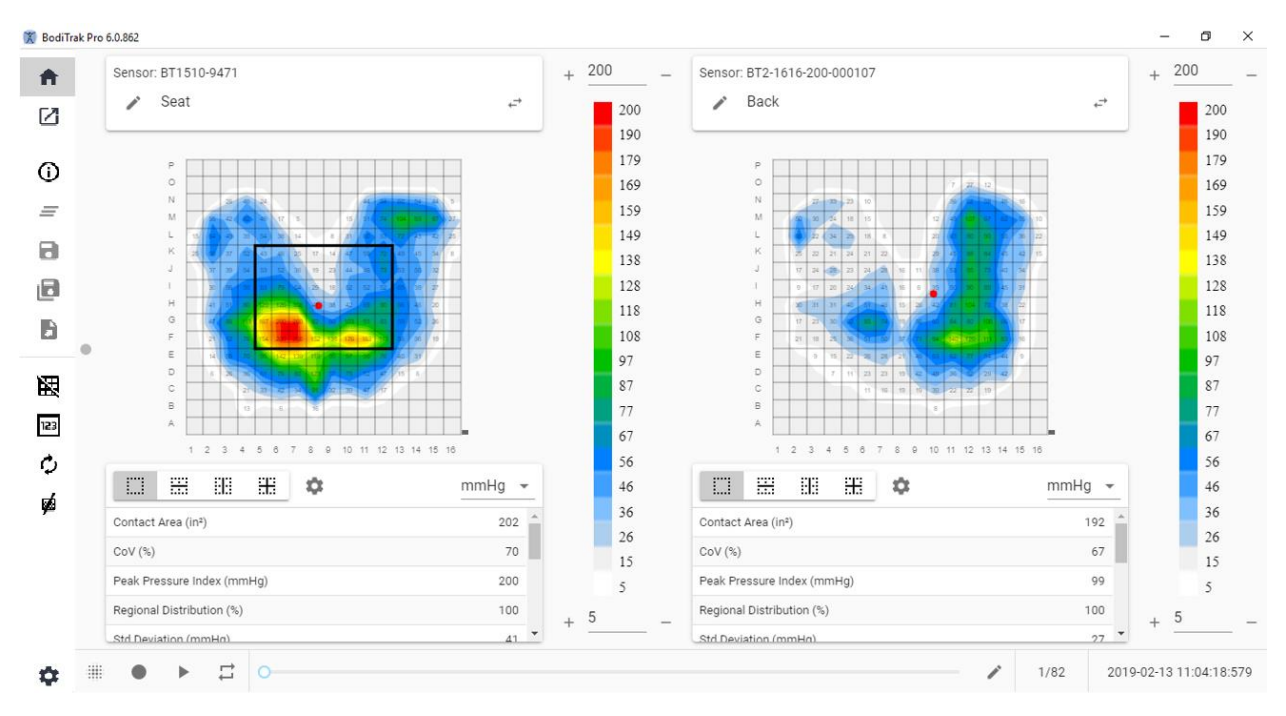

#### **Finestra del Modello seduta e schiena Windows**

Il modello seduta e schiena comprende due tracciati del contorno/mappe della pressione 2D (una per ciascun sensore collegato), la barra del menu laterale, due tabelle delle statistiche (una per ciascun sensore collegato), due pannelli con la legenda dei colori (una per ciascun sensore collegato e la barra delle azioni a piè di pagina (vedere La barra del menu laterale per maggiori dettagli).

#### **8.7 Modello standard con video**

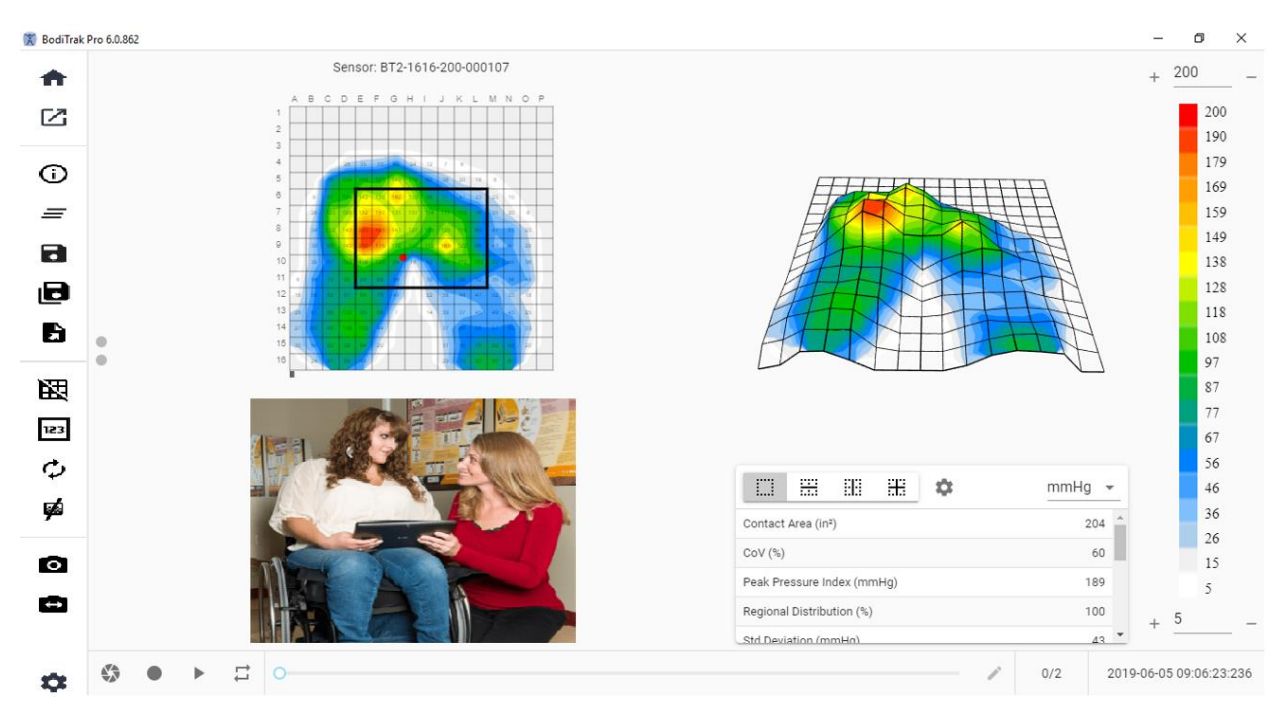

#### **Finestra del Modello standard con video Windows**

Il modello standard con video comprende il tracciato del contorno (mappa della pressione 2D), il tracciato della superficie (mappa della pressione 3D), un visualizzazione video della videocamera selezionata (vedere La barra del menu laterale - Seleziona videocamera per maggiori dettagli), la barra del menu laterale, la tabella delle statistiche, il pannello con la legenda dei colori e la barra delle azioni a piè di pagina (vedere La barra del menu laterale per maggiori dettagli).

#### **8.8 Modello mano**

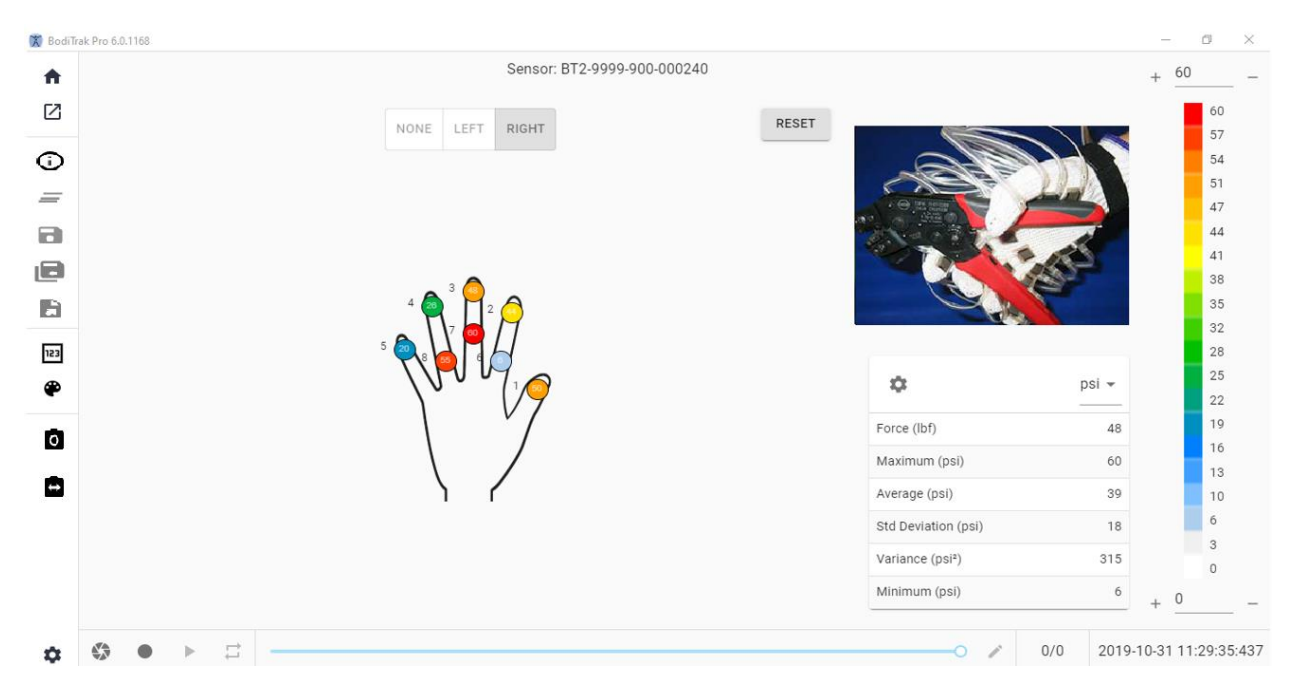

#### **Finestra del Modello mano**

Il modello mano comprende mappe di pressione 2D individuali (una per ciascun sensore), la barra del menu laterale, la tabella delle statistiche, il pannello con la legenda dei colori e la barra delle azioni a piè di pagina (vedere La barra del menu laterale per maggiori dettagli). In questo modello l'utente è in grado di ottenere una visualizzazione grafica di una mano destra o sinistra oppure nessuna visualizzazione della mano, con una rappresentazione video della videocamera selezionata (vedere La barra del menu laterale - Videocamera per i dettagli).

#### **8.9 Modello piede**

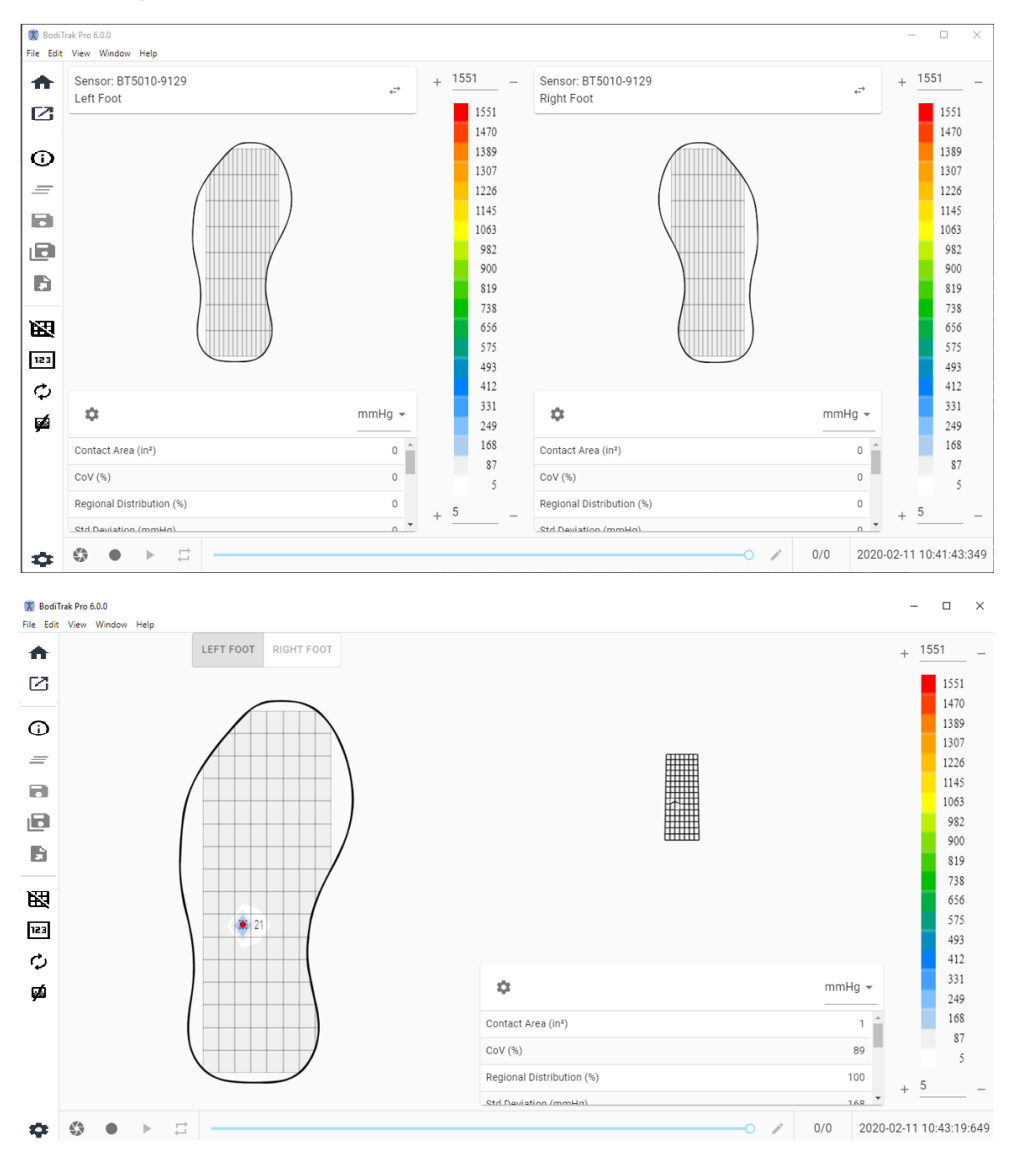

#### **Finestra del Modello piede**

Il Modello piede comprende il tracciato del contorno (mappa della pressione 2D, una per ciascun sensore piede collegato), il tracciato della superficie (mappa della pressione 3D), la barra del menu laterale, la tabella delle statistiche (una per ogni sensore), il pannello con la legenda dei colori (una per ogni sensore) e la barra delle azioni a piè di pagina (vedere La barra del menu laterale per maggiori dettagli). Con questo modello l'utente può visualizzare le mappe di pressione per ciascun piede quando sono collegati ai due sensori, oppure solo una mappa che si può orientare adeguatamente come mostrato sopra.

#### **Nota: Questo modello effettua la scansione solo dei sensori piede (uno o due alla volta) e di nessun altro tipo di sensore.**

#### **8.10 Modello zaino**

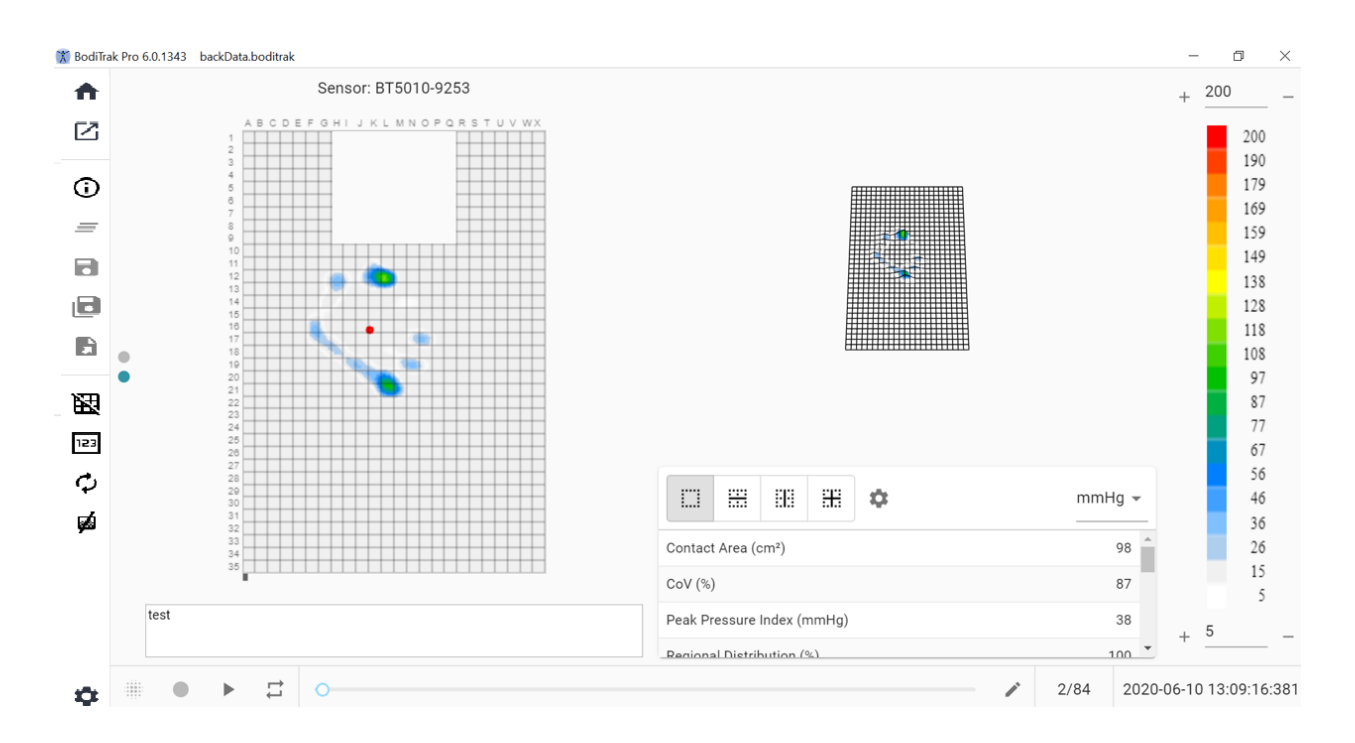

#### **Finestra del Modello zaino**

Il modello zaino comprende il tracciato del contorno (mappa della pressione 2D), il tracciato della superficie (mappa della pressione 3D), la barra del menu laterale, la tabella delle statistiche, il pannello con la legenda dei colori e la barra delle azioni a piè di pagina (vedere La barra del menu laterale per maggiori dettagli).

#### **8.11 Modello letto**

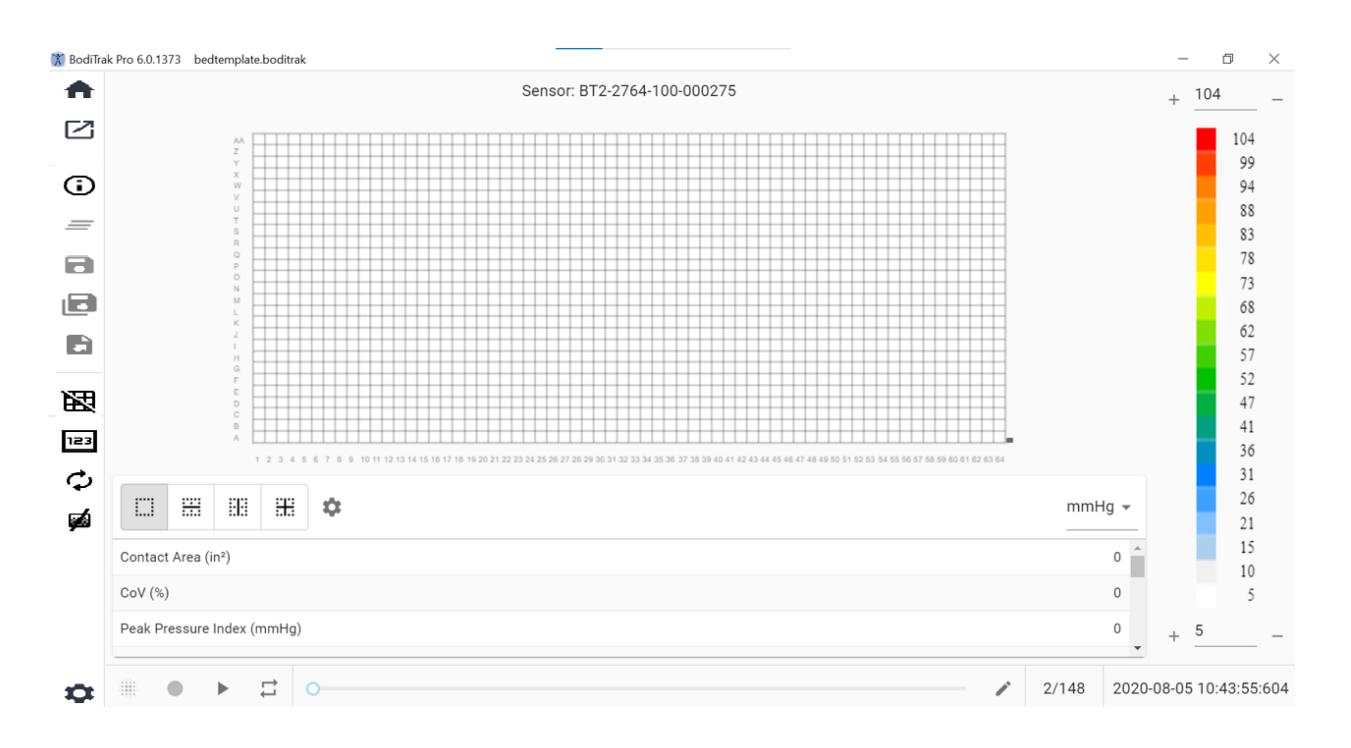

#### **Finestra del Modello letto**

Il modello letto comprende il tracciato del contorno (mappa della pressione 2D), la barra del menu laterale, la tabella delle statistiche, il pannello con la legenda dei colori e la barra delle azioni a piè di pagina (vedere La barra del menu laterale per maggiori dettagli).

#### **8.12 La barra del menu laterale**

Le icone nel menù laterale di ciascuna finestra sono le seguenti:

#### 8.12.1 **Schermata Home o finestra di selezione del modello**

Fare clic sul pulsante Home per passare alla finestra di selezione del modello (figura 1).

#### 8.12.2 **Caricare una sessione salvata**

In questo modo si passerà alla propria finestra di selezione dei documenti Windows predefinita e si potrà aprire un file FSA o BodiTrak Pro esistente. Selezionare il file che si desidera aprire e quindi fare clic su **OK.**

#### 8.12.3 **Informazioni sulla sessione**

G Fare clic sull'icona delle Informazioni sulla sessione per inserire le informazioni di sessione pertinenti o aggiornare quelle già inserite.

#### 8.12.4 **Cancella sessione**

 $\equiv$  Fare clic sul pulsante Cancella sessione per cancellare la sessione corrente e avviarne una nuova nella selezione dei modelli corrente.

#### 8.12.5 **Salva sessione**

Fare clic sul pulsante **Salva** per salvare le eventuali modifiche apportate al file dopo l'ultimo salvataggio. Se si sta salvando per la prima volta, si aprirà la finestra Salva con nome nella propria directory del file BodiTrak Pro, in cui è necessario inserire il nome del file. Digitare un nome nella finestra "Nome file" quindi fare clic su **Salva**.

#### 8.12.6 **Salva sessione con nome**

Fare clic sul pulsante **Salva sessione con nome** per salvare frame specifici dalla sessione corrente. Si aprirà una nuova finestra (finestra Salva con nome) dove sarà possibile visualizzare, aggiungere o rimuovere i frame catturati dal file. La finestra Salva con nome visualizzerà il numero di serie e il modello del sensore in alto a sinistra con una freccia per aprire un menù a tendina nel caso in cui al momento della scansione fosse collegato più di un sensore alla volta. L'utente può scegliere tra due schede: **Contrassegnato** e **Prelevato**. L'utente è in grado di salvare il file e annullare il salvataggio utilizzando i pulsanti adeguati (sui quali è indicata l'azione corrispondente).

**Contrassegnato:** Visualizza tutti i frame annotati, siano essi frame di istantanee o di registrazioni. In questa scheda è possibile rimuovere i frame dai frame che verranno salvati facendo clic sul pulsante  $\Theta$  per la rimozione dei frame. L'utente può anche organizzare l'ordine dei frame che saranno salvati facendo clic sui pulsanti freccia  $\sim$ verso l'alto o  $\vee$  verso il basso.

**Prelievo:** Consente all'utente di aggiungere i frame che desidera siano presenti sul rapporto facendo clic sul pulsante  $\bigoplus$ <sup>ADD FRAME</sup>. I frame tra cui scegliere sono istantanee e/o registrazioni effettuate durante la sessione attuale. In questa scheda è possibile rimuovere i frame dal file che verrà salvato facendo clic sul pulsante  $\Theta$  per la rimozione dei frame. L'utente può anche organizzare l'ordine dei frame che saranno salvati facendo clic sui pulsanti freccia  $\land$  verso l'alto o  $\lor$  verso il basso.

#### 8.12.7 **Esportazione di una sessione**

Fare clic sul pulsante **Esporta** per esportare la sessione come:

**Excel**

Fare clic sul pulsante **Esporta sessione su Excel** per salvare i dati raccolti (istantanee, registrazioni) come documento Excel. I dati saranno salvati in un foglio di Excel contenente: Informazioni generali sul dispositivo collegato, informazioni sulla sessione (inclusi i commenti) e, su una scheda separata, i numeri dei frame; le informazioni su data/ora verranno indicati lungo la parte superiore (colonne), le etichette statistiche e i numeri di cella lungo la parte sinistra (righe) e i valori di pressione per tutti i frame registrati.

**CSV**

Fare clic sul pulsante **Salva come CSV** per salvare i dati raccolti come documento con valori separati da virgola. I dati saranno salvati in un foglio di Excel contenente: numero del frame, ID del frame, timestamp per ciascun frame e valori di pressione per tutti i frame registrati.

#### **PDF**

Fare clic sul pulsante **Genera un rapporto** per creare un rapporto in formato PDF. Si aprirà una nuova finestra (finestra Rapporto) dove sarà possibile visualizzare, aggiungere o rimuovere i frame catturati dal rapporto. La finestra del Rapporto visualizzerà il numero di serie e il modello del sensore in alto a sinistra con una freccia per aprire un menù a tendina nel caso in cui al momento della scansione fosse collegato più di un sensore alla volta. La finestra del Rapporto ha a disposizione tre schede tra cui scegliere: **Contrassegnato, Prelievo e Confronto. Ora l'utente è in grado di aggiungere la media dei frame selezionati.** L'utente è in grado di **visualizzare l'anteprima, generare e annullare** un rapporto facendo clic sui relativi pulsanti (sui quali è indicata l'azione corrispondente).

**Contrassegnato:** Visualizza tutti i frame annotati, siano essi frame di istantanee o di registrazioni. In questa scheda è possibile rimuovere i frame dal rapporto facendo

clic sul pulsante  $\Theta$  per la rimozione dei frame. L'utente può anche organizzare l'ordine dei frame che saranno presenti sul rapporto facendo clic sui pulsanti freccia  $\sim$ verso l'alto o  $\sim$ verso il basso.

**Prelievo:** Consente all'utente di aggiungere i frame che desidera siano presenti sul rapporto facendo clic sul pulsante  $\widehat{\Theta}^{\text{ADD FRAME}}$ ; i frame dai quali prelevare sono istantanee e/o registrazioni fatte durante la sessione corrente. In questa scheda è possibile rimuovere i frame dal rapporto facendo clic sul pulsante  $\Theta$  per la rimozione dei frame. L'utente può anche organizzare l'ordine dei frame che saranno presenti sul rapporto facendo clic sui pulsanti freccia  $\sim$ verso l'alto o  $\sim$ verso il basso.

**Confronto:** Consente all'utente di aggiungere i frame che desidera siano presenti sul rapporto facendo clic sul pulsante  $\bigoplus$ ADD FRAME; i frame da scegliere (confrontare) sono istantanee e/o registrazioni fatte durante la sessione corrente. In questa scheda è possibile rimuovere i frame dal rapporto facendo clic sul pulsante  $\Theta$  per la rimozione dei frame. L'utente può anche organizzare l'ordine dei frame che saranno presenti sul rapporto facendo clic sui pulsanti freccia  $\sim$ verso l'alto o  $\sim$ verso il basso. Va notato che anche se i frame video vengono visualizzati durante l'anteprima di un rapporto di confronto, il rapporto PDF generato in questa categoria conterrà solo quanto segue: La data e l'ora in cui è stato creato il rapporto, le eventuali informazioni sulla sessione inserite, una rappresentazione grafica 2D dei frame selezionati con un numero di identificazione univoco dei frame, eventuali commenti inseriti per ciascun frame, tre statistiche per ogni singolo frame sul rapporto (Area di contatto, Coefficiente di variazione e Indice di pressione di picco) e i valori di pressione per ciascun frame. A seconda della quantità di frame selezionata per il confronto, ciascuna pagina del rapporto conterrà un massimo di quattro frame per pagina.

**Anteprima:** In questa finestra verranno visualizzati solo i frame selezionati per l'inserimento nel rapporto con il frame video corrispondente (se applicabile). L'utente può rimuovere i frame dal rapporto facendo clic sul pulsante <sup>O</sup>per la rimozione dei frame. L'utente può anche organizzare l'ordine dei frame che saranno presenti sul rapporto facendo clic sui pulsanti freccia  $\sim$ verso l'alto o  $\sim$ verso il basso. Utilizzare la Barra di scorrimento sul lato destro di questa finestra per spostarsi la pagina in alto o in basso nella pagina corrente del rapporto, utilizzare i pulsanti freccia a destra  $\geq$  o a sinistra  $\leq$  per passare da una pagina all'altra del rapporto. Fare clic sul pulsante **Genera** per salvare il rapporto come documento PDF. Il rapporto sarà salvato nella cartella specificata e conterrà quanto segue: La data e l'ora in cui è stato creato il rapporto, le eventuali informazioni sulla sessione inserite, una rappresentazione grafica 2D dei frame selezionati, compreso il frame video (se applicabile) con un numero di identificazione univoco dei frame, eventuali commenti inseriti per ciascun frame, tutte le statistiche per ogni singolo frame sul rapporto e i valori di pressione per ciascun frame. Fare clic sul pulsante **Frame** per tornare alla finestra delle anteprime in cui è possibile aggiungere o rimuovere i frame dal rapporto. Fare clic sul pulsante **Annulla** per uscire dalla finestra del rapporto.

#### 8.12.8 **Attiva/disattiva griglia**

Fare clic su Attiva/disattiva griglia per attivare o disattivare le linee della griglia sulla mappa 2D della pressione.

#### 8.12.9 **Valori di pressione**

Fare clic sul pulsante Valori di pressione per attivare o disattivare i valori numerici visualizzati sulla mappa 2D della pressione.

#### 8.12.10 **Ruota sensore**

 $\bm{\mathcal{G}}$  Fare clic sul pulsante Ruota sensore per ruotare ogni volta la mappa 2D della pressione in senso antiorario di 90°.

#### 8.12.11 **Vista gradiente**

Fare clic sul pulsante Vista gradiente per cambiare la vista delle mappe 2D e 3D della pressione da normale a gradiente. Per impostazione predefinita, questa vista è disattivata. La mappa della pressione identifica aree della cute che potrebbero essere colpite da sollecitazioni tangenziali ed è espressa in mmHg/cm. Aree con rapidi cambiamenti di pressione sulla superficie di seduta vengono visualizzate con colori più caldi. Si ritiene che laddove le pressioni cambino rapidamente da un punto ad un altro, sussista il rischio di lacerazione del tessuto.

#### 8.12.12 **Seleziona videocamera**

Fare clic sul pulsante Seleziona videocamera per scegliere tra le videocamere disponibili collegate al PC in uso.

#### 8.12.13 **Visualizzazione video speculare**

Fare clic su questo pulsante per invertire la visualizzazione video della videocamera selezionata.

#### 8.12.14 **Impostazioni**

Fare clic sul pulsante Impostazioni e quindi fare clic su **Impostazioni** per aprire la relativa finestra. La finestra delle impostazioni consentirà all'utente di operare una serie di modifiche descritte qui sotto. Affinché tali modifiche abbiano effetto, l'utente deve fare clic sul pulsante **Salva**, mentre il pulsante **Annulla** consente di uscire dalla finestra delle impostazioni. L'utente può anche tornare alle impostazioni predefinite del software facendo clic sul pulsante **Reset.**

Controllare il **Numero di versione** corrente.

Verificare la presenza di **Aggiornamenti** disponibili. Notare che per ottenere gli Aggiornamenti il computer in uso deve essere connesso a una rete con accesso a Internet. Sebbene il software non richieda una connessione a Internet per funzionare, questa è necessaria per ricevere gli Aggiornamenti quando sono disponibili.

#### **Scheda sensore**

- L'utente può passare dalla connessione USB a quella Wi-Fi diretto o Wi-Fi di rete. Se non è mai stato installato il servizio Porta dati necessario per utilizzare il sensore tramite connessione USB, lo si può scaricare da qui, salvarlo sul computer, individuare il file salvato, fare doppio clic su di esso e seguire la procedura di installazione guidata.
- L'utente è anche in grado di ruotare la mappa 2D della pressione facendo clic sulla rotazione in gradi disponibile e regolando la frequenza di velocità in Hz alla quale i dati verranno sottoposti a scansione, trascinando la barra di scorrimento.
- L'utente può scegliere di effettuare la scansione specificando una frequenza (Hz) o intervallo (frame al secondo, minuto od ora).
- L'utente può aggiungere valori di precisione fino a 1 o 2 decimali dei valori di pressione.

#### **Scheda mappa della pressione**

• l'utente può cambiare il colore di sfondo della mappa 2D della pressione. Fare clic sul pulsante **Salva**; con il pulsante **Annulla** si esce dalla finestra Colori mappa della pressione. L'utente può anche tornare alle impostazioni predefinite del software facendo clic sul pulsante **Reset.**

#### **Scheda misurazione**

• L'utente può passare al tipo di misurazione desiderato: **Imperiale** o **Metrico**

#### **Scheda sicurezza**

• In questa scheda può essere attivata o disattivata l'autenticazione (accesso con Pin).

#### **Scheda modelli**

• Gli utenti possono attivare o disattivare i modelli e di selezionare quali modelli sono disponibili nella schermata Seleziona modelli. All'installazione del software, Modello standard, Modello seduta e schiena e Modello standard con video sono attivi per impostazione predefinita. Gli utenti che desiderano utilizzare altri modelli devono andare in Impostazioni, quindi nella scheda Modelli e attivarli (On) come desiderato.

#### **Scheda Clienti**

• L'utente ora è in grado di modificare il logo e il nome del file pdf generato. Nella scheda Clienti, è possibile caricare un'immagine e modificare il nome.

#### **Scheda Varie**

• L'utente è in grado di attivare (On) o disattivare (Off) il Percorso di salvataggio predefinito. Per impostazione predefinita, il percorso di salvataggio predefinito è disattivato. Gli utenti che desiderano impostare un Percorso di salvataggio predefinito devono attivarlo e quindi selezionare la cartella in cui vogliono salvare, premendo il pulsante Scegli cartella.

#### 8.12.15 **Informazioni**

Fare clic sul pulsante Impostazioni e quindi fare clic su **Informazioni** per aprire la relativa finestra. Questa finestra mostra i loghi BodiTrak, il numero di versione del software, le informazioni di contatto e il manuale BodiTrack Pro (vedere immagine sotto). Per scaricare la versione PDF del manuale, fare clic su **Manuale in inglese** e salvarlo nel percorso desiderato (è necessario un accesso a Internet). **Nota:** Per un elenco delle lingue disponibili per questo software, visitare il sito web www.boditrak.com.

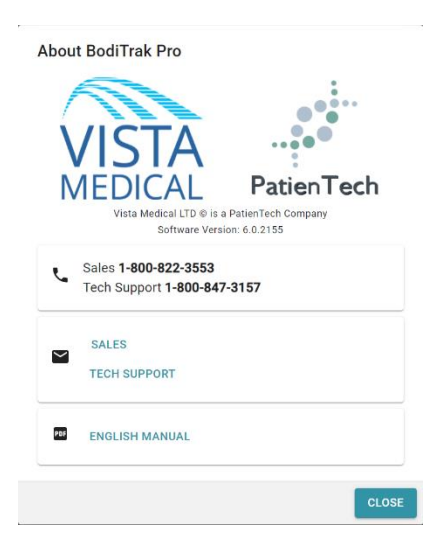

#### 8.12.16 **Registrazione**

Fare clic sul pulsante delle impostazioni e quindi fare clic su **Registra** per aprire la relativa finestra. Comparirà la finestra di registrazione. Qui gli utenti possono inserire le informazioni nei campi forniti (si veda lo screenshot sotto) e fare clic su **Invia** per salvare tali informazioni. La registrazione consentirà al team Vista Medical di aiutare meglio gli utenti dal punto di vista dell'assistenza tecnica, quando fosse necessario tale servizio.

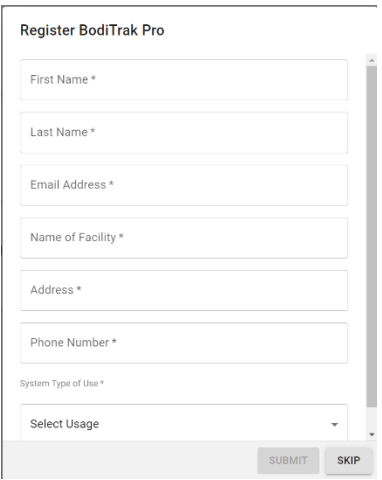

#### **8.13 La barra delle Azioni a piè di pagina**

#### 8.13.1 **Scatta un'istantanea**

Fare clic su questo pulsante per scattare un'istantanea del frame corrente. Il pulsante istantanea scatta una foto della mappa 2D della pressione, del numero di frame, della legenda della barra dei colori e degli eventuali commenti inseriti per quelle frame specifico, oltre a tutte le statistiche che lo riguardano. Per impostazione predefinita il software BodiTrak Pro avvia la scansione la prima volta che si apre una finestra Modello. Una volta acquisita un'istantanea o una registrazione, il pulsante Istantanea verrà nascosto dal pulsante Avvia scansione e sarà nuovamente visibile quando si farà clic su Avvia scansione.

Quando si acquisisce un'istantanea a destra della barra del menu laterale e a sinistra della mappa 2D della pressione compare un pallino blu **.** Il numero di pallini che compariranno equivale al numero di istantanee acquisite: il pallino blu rappresenta l'istantanea selezionata che viene mostrata sulla mappa 2D fintanto che non si effettua una scansione in tempo reale.

#### 8.13.2 **Avvia scansione**

### m

Fare clic sul pulsante Avvia scansione per vedere la mappatura della pressione in tempo reale. Per impostazione predefinita il software BodiTrak Pro avvia la scansione la prima volta che si apre una finestra Modello. Una volta acquisita un'istantanea o una registrazione, il pulsante Avvia scansione diventerà visibile proprio nello stesso punto in cui si trovava il pulsante Istantanea.

#### 8.13.3 **Avvia registrazione**

Fare clic sul pulsante Avvia registrazione per avviare una registrazione. Una volta iniziata la registrazione, il pulsante Avvia registrazione scomparirà e nello stesso punto comparirà il pulsante Arresta registrazione.

#### 8.13.4 **Arresta registrazione**

**Somale algebra** Fare City Fare City Fare clients are cliented arrow Fare clients and Tarange City Fare City Fare City Fare City Fare City Fare City Fare City Fare City Fare City Fare City Fare City Fare City Fare City Far meno che non vi sia una registrazione in corso, il pulsante Arresta registrazione non sarà visibile; diventerà visibile dopo l'avvio di una registrazione.

#### 8.13.5 **Avvia riproduzione**

Fare clic sul pulsante Avvia riproduzione per riprodurre qualunque istantanea e/o registrazione acquisita durante una sessione. Il pulsante Avvia riproduzione scomparirà non appena si farà clic su di esso e il pulsante Arresta registrazione comparirà al suo posto.

#### 8.13.6 **Arresta riproduzione**

Fare clic sul pulsante Arresta riproduzione per fermare la riproduzione/replay dei frame registrati.

#### 8.13.7 **Ripeti**

Fare clic sul pulsante Ripeti per abilitare o disabilitare il replay della riproduzione dei frame acquisiti durante una sessione. Quando Ripeti è abilitato, il pulsante sarà di colore Rosso, mentre quando è disabilitato sarà di colore Grigio.

Velocità di scansione: La velocità di scansione è la velocità alla quale viene effettuata la scansione dell'intero tappetino. 1 Hz = 1 scansione al secondo. Per i sistemi BodiTrak la velocità effettiva può variare a seconda delle limitazioni imposte dal computer stesso e dalle dimensioni del sensore.

#### 8.13.8 **Barra di scorrimento di Riproduzione**

Fare clic e trascinare il cerchio nella barra di scorrimento oppure fare clic in un punto qualsiasi della linea della barra di scorrimento per passare a un frame specifico anziché utilizzare il pulsante di avvio della riproduzione.

#### 8.13.9 **Commenti**

Fare clic sul pulsante Commento per inserire informazioni relative a un'istantanea specifica o frame registrato oppure copiare le informazioni di un singolo frame e incollarle in un foglio di lavoro Excel.

- Quando si acquisisce un'istantanea il software visualizza automaticamente la casella dei commenti sotto la mappa 2D della pressione, sotto il display Video oppure sotto la tabella delle statistiche, a seconda del modello selezionato.
- Quando si acquisisce una registrazione, l'utente deve andare a un frame specifico della registrazione e fare clic sul pulsante Commenti con il quale si aprirà una piccola finestra pop up e fare clic su Annota. In questo modo si creerà una casella dei commenti sotto la mappa 2D della pressione, sotto il display Video oppure sotto la tabella delle statistiche, a seconda del modello selezionato.
- Per copiare le informazioni di un singolo frame, fare clic sul pulsante Commenti e quindi fare clic su Copia. Aprire Excel e fare clic su incolla nella finestra di Excel. Le informazioni copiate sono le informazioni del frame, la data e l'ora in cui il frame è stato acquisito, tutte le statistiche per quel frame e i suoi valori di pressione.

#### 8.13.10 **Numero del frame**

Il numero univoco del frame si trova all'interno di ciascuna finestra del modello, in basso a destra sullo schermo.

#### 8.13.11 **Data e ora**

Data e ora si trovano all'interno di ciascuna finestra del modello, nell'angolo in basso a destra. L'ora rimarrà invariata se non vi è alcuna Scansione in tempo reale in corso.

#### **8.14 Pannello di visualizzazione della legenda dei colori**

La legenda dei colori mostra le unità di taratura, l'intervallo e la barra dei colori associati al sensore collegato.

- Facendo clic sui pulsanti + o sulla legenda si aumenterà o diminuirà la parte alta o bassa dell'intervallo di 20 unità.
- Facendo clic sulle frecce su o giù sulla legenda, si aumenterà o abbasserà l'intervallo di 1 unità.
- Facendo clic sul numero in alto o in basso che rappresentano i valori massimo e minimo dell'intervallo sarà possibile cambiare le unità utilizzando la tastiera del computer.

#### **8.15 Ridimensionamento del modello**

Gli utenti possono ridimensionare i quadranti in determinati modelli facendo clic e trascinando le linee di divisione che separano ciascun quadrante.

#### **8.16 Tabella delle statistiche**

L'utente ha la possibilità di dividere la mappa 2D della pressione in 2 sezioni equivalenti  $\frac{111}{1111}$  in orizzontale o  $\frac{111}{1111}$  in verticale, 4  $\frac{1111}{1111}$  sezioni uguali oppure lasciarla come per impostazione predefinita, ovvero 1 ......<br>come per impostazione predefinita, ovvero 1 .......

Π, Facendo clic sull'icona **Selezione celle libere** è possibile creare fino a quattro zone di selezione diverse (disponibili solo su alcuni modelli). Ciascuna zona è ridimensionabile e spostabile. Per ciascuna zona aggiunta viene aggiunta una nuova colonna nella tabella delle statistiche, che mostra le statistiche per quella specifica zona. Ciascuna zona creata avrà il contorno di un colore diverso.

**Statistiche personalizzate:** Fare clic sull'icona che si trova in alto nella Tabella delle statistiche per rimuovere, aggiungere od organizzare le statistiche che si vogliono visualizzare (l'Indice di dispersione è visibile solo per i Sensori seduta).

 $\frac{m m Hg}{r}$  Fare clic sulla freccia del menù a discesa per caricare le novità che verranno visualizzate nella legenda e le mappe 2D e 3D della pressione.

**Area di contatto:** L'area del tappetino in cui le letture sono corrispondenti o al di sopra del minimo delle statistiche. Se l'estremità inferiore della propria scala è 0, il software mostrerà l'area come l'intera superficie del tappetino, in quanto lo 0 verrebbe considerato come parte dell'area caricata.

**Coefficiente di variazione (%):** Una misurazione statistica della deviazione di una variabile dal suo Coefficiente di variazione medio ( *cv* ) consente il confronto del grado di variabilità dei valori del sensore rispetto a due diverse letture del tappetino a sensori. Vale a dire, letture del tappetino con diverse pressioni medie.

 $cv = \frac{\sigma}{\rho} \times 100$ 

**Picco dell'indice di pressione (unità):** La pressione più alta in 9-10 cm² corrisponde alla regione ischiatica o ad altre protuberanze ossee.

**Distribuzione regionale (%):** Indica quale percentuale (%) del carico totale si trova in ciascuna regione selezionata. Se non vi sono sotto-regioni, questo sarà sempre il 100% (intero tappetino).

**Deviazione standard (unità):** La radice quadrata della varianza. Il confronto delle deviazioni standard dei campioni con diverse medie non è informativo (anche se le grandezze assolute della deviazione sono equivalenti, il grado di variabilità relativo a ciascuna pressione media potrebbe essere diverso).

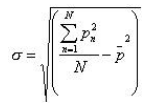

**Massimo (unità):** Indica il valore più alto del singolo sensore nel frame visualizzato. Notare che questa statistica ignora il Minimo statistico e comprende tutte le letture del sensore quando se ne tara il valore.

**Minimo (unità):** Indica il valore più basso del singolo sensore nel frame visualizzato. Notare che questa statistica ignora il Massimo statistico e comprende tutte le letture del sensore quando se ne calcola il valore.

**Varianza (unità):** Una misurazione della variabilità, o dispersione, dei valori del singolo sensore attorno al valore della pressione media. Calcolato come la media aritmetica delle deviazioni quadrate dalla media.

**Media (unità):** La media dei valori dei sensori. Calcolata come la somma di tutti i valori dei sensori diviso per il numero di sensori stessi. La pressione media risente dei valori estremi, che potrebbero distorcerne la rappresentazione del valore di sensore tipico.

**Forza (Ibf o N):** è l'impatto totale di un oggetto su un altro punto La forza di pressione applicata perpendicolarmente alla superficie degli oggetti per unità di superficie.

**Centro orizzontale (cm o in):** Il componente orizzontale del centro di pressione (angolo del cavo USB del tappetino, a partire dal fondo e andando verso l'alto quando l'orientamento di visualizzazione nel software è impostato su 0°). Le unità verranno visualizzate in cm o nelle unità selezionate dall'utente.

**Centro verticale (cm o in):** Il componente verticale del centro di pressione così come misurato dall'origine (angolo del cavo USB del tappetino, a partire da destra verso sinistra quando l'orientamento di visualizzazione nel software è impostato su 0°). Le unità verranno visualizzate in cm o nelle unità selezionate dall'utente.

 $mmHg \rightarrow$ 

- Fare clic sulla freccia del menù a discesa per caricare le unità che verranno visualizzate nella legenda e le mappe 2D e 3D della pressione.

**Indice di dispersione (%):** Il totale della pressione distribuita su un'area (ad esempio la tuberosità ischiatica (IT) e la regione sacrale-coccigea) divisa per la quantità di letture della pressione sull'intero tappetino a sensori, espressa in percentuale. Un valore del 50% o superiore indica un rischio potenziale di stress cutaneo. Fare clic con il pulsante sinistro e tenere il puntatore del mouse sulla casella rettangolare dell'Indice di dispersione per spostarlo sulla vista della pressione 2D fino al punto desiderato.

**Indice di dispersione modificato (%):** Il totale della pressione distribuita su un'area (ad esempio scapole e schiena) divisa per la quantità di letture della pressione sull'intero tappetino a sensori, espressa in percentuale. Un valore del 50% o superiore indica un rischio potenziale di stress cutaneo. Fare clic con il pulsante sinistro e tenere il puntatore del mouse sulla casella rettangolare dell'Indice di dispersione per spostarlo sulla vista della pressione 2D fino al punto desiderato. La statistica dell'Indice di dispersione modificato si utilizza solo per i sensori letto: visualizza una casella rettangolare più grande rispetto a quella utilizzata per la statistica dell'indice di dispersione.

Peso (Ib o kg) Questa statistica mostra quanto peso si sta esercitando sul sensore. Per calcolare questa statistica, si calcola il totale delle letture sul sensore e lo si

converte in unità (psi), per poi dividerlo per il numero di letture. Il risultato viene quindi moltiplicato per l'area di rilevamento.

## <span id="page-36-0"></span>**9 Aspetti legali**

#### **9.1 Contratto di licenza software**

*Utilizzando i pacchetti contenenti i software e l'hardware, si dichiara la propria accettazione del seguente Contratto di licenza software/hardware.*

Questo è un accordo legale tra il cliente (persona fisica o giuridica) e il produttore del sistema (Vista Medical Ltd. e i relativi fornitori). Aprendo i pacchetti, si acconsente a essere vincolati dai termini del presente contratto. Qualora non si volessero accettare i termini del presente contratto, restituire immediatamente il/i pacchetto/i di sistema al fornitore per ottenere un rimborso completo.

**CONCESSIONE DI LICENZA:** Il presente Contratto di licenza consente di utilizzare una copia del programma software accluso (il "SOFTWARE") su un solo computer. Il SOFTWARE è considerato "in uso" su un computer quando viene caricato nella memoria permanente (ad es. disco rigido, DC-ROM o altro dispositivo di memorizzazione) di tale computer.

**COPYRIGHT:** Il SOFTWARE è di proprietà di Vista Medical Ltd e dei suoi fornitori ed è protetto dalle leggi canadesi sul copyright e dalle disposizioni del trattato internazionale. Il SOFTWARE va trattato come qualunque altro materiale protetto da copyright (ad es. libri o registrazioni musicali) a eccezione del fatto che è possibile (a) farne una copia ai soli fini di backup o archiviazione oppure (b) trasferirlo su un unico disco rigido a condizione che ciò sia fatto esclusivamente per scopi di backup o archiviazione. Non è consentita la copia del materiale scritto che accompagna il SOFTWARE.

**ALTRE LIMITAZIONI** Non è consentito concedere in locazione o leasing il SOFTWARE, ma è possibile trasferire il SOFTWARE e il materiale che lo accompagna in via permanente a condizione che se ne conservi una copia e che il ricevente acconsenta ai termini del presente Contratto. Non sono consentiti ingegneria inversa, la decompilazione o lo smantellamento del SOFTWARE o dell'HARDWARE. Se il SOFTWARE è un aggiornamento o è stato aggiornato, l'eventuale trasferimento deve includere l'aggiornamento più recente e tutte le versioni precedenti.

#### **9.2 Garanzia**

**GARANZIA LIMITATA:** Vista Medical Ltd garantisce che: (a) il SOFTWARE funzionerà sostanzialmente in modo conforme a quanto indicato nel materiale scritto che lo accompagna per un periodo di novanta (90) giorni dalla data di ricezione presso il distributore. (b) l'HARDWARE (sensori, maschere di taratura, calibratori automatici, accessori) che accompagna il SOFTWARE sono garantiti privi di difetti di materiale e manodopera in caso di utilizzo normale e hanno diritto all'assistenza per un (1) hanno a partire dalla data di ricezione presso il distributore. Qualunque garanzia implicita su SOFTWARE e HARDWARE è limitata a novanta (90) giorni e un (1) anno rispettivamente. Alcuni stati/giurisdizioni non consentono limitazioni di durata per le garanzie implicite, quindi le suddette limitazioni potrebbero non essere applicabili nel caso del cliente specifico.

**DIRITTI DEL CLIENTE:** L'intera responsabilità di Vista Medical Ltd e dei suoi fornitori e il diritto esclusivo del cliente saranno, a discrezione di Vista Medical Ltd, (a) il rimborso del prezzo pagato o (b) la riparazione o sostituzione del SOFTWARE e/o HARDWARE che non ottempera alla Garanzia Limitata di Vista Medical Ltd e che dovrà essere restituito a Vista Medical Ltd con una copia della fattura del cliente. La presente Garanzia Limitata è nulla se il

malfunzionamento del SOFTWARE o HARDWARE derivano da incidente, cattivo utilizzo o applicazione errata. Qualunque sostituzione, modifica o miglioramento al SOFTWARE e/o HARDWARE sarà garantita per il periodo rimanente della garanzia originale o per trenta (30) giorni, a seconda di quale sia l'opzione di durata maggiore. Qualunque modifica al SOFTWARE e/o HARDWARE da parte di terzi annullerà la garanzia del produttore e qualsivoglia obbligo di fornire servizi di manutenzione.

**ASSENZA DI ALTRE GARANZIE** Nella massima misura consentita dalla legge applicabile, Vista Medical Ltd e i suoi fornitori escludono ogni ulteriore garanzia, espressa o implicita, comprese, senza limitazione alcuna, le garanzie implicite di commerciabilità e idoneità a uno scopo particolare in merito al SOFTWARE, al materiale scritto che lo accompagna e a qualsivoglia HARDWARE accluso. La presente garanzia limitata fornisce specifici diritti legali al cliente. A essi possono aggiungersene altri, che variano da stato a stato e da giurisdizione a giurisdizione.

**ASSENZA DI RESPONSABILITÀ PER DANNI CONSEQUENZIALI:** Nella massima misura possibile consentita dalla legge applicabile, in nessun caso Vista Medical Ltd. o i suoi fornitori potranno essere ritenuti responsabili di eventuali danni di qualunque tipo (compresi senza limitazione alcuna i danni derivanti da perdite di profitti, interruzione dell'attività aziendale, perdita di informazioni aziendali o qualunque altra perdita pecuniaria) derivanti dall'utilizzo o dall'incapacità di utilizzo di questo prodotto, anche nel caso in cui Vista Medical Ltd. sia stata avvisata della possibilità di tali danni. Dato che alcuni Stati/giurisdizioni non consentono l'esclusione o la limitazione della responsabilità per danni consequenziali o accidentali, la limitazione di cui sopra potrebbe non essere applicabile al cliente.

#### **IL PRESENTE CONTRATTO È RETTO DALLE LEGGI DELLA PROVINCIA DI MANITOBA:**

In caso di domande relative al presente Contratto, o se si desidera contattare Vista Medical Ltd. per qualunque motivo, rivolgersi all'indirizzo e ai numeri di telefono forniti nella documentazione del proprio sistema. Le informazioni contenute in questo documento sono soggette a modifica senza preavviso. Nessuna parte del presente documento può essere riprodotta o trasmessa in qualunque forma o con qualunque mezzo, elettronico o meccanico, per qualsivoglia finalità, senza l'espresso consenso scritto di Vista Medical Ltd.

Windows® è un marchio registrato di Microsoft Corporation.